# **DataWeb 4008 Quick User Guide**

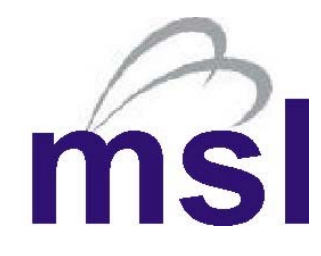

**Measurement Systems Limited 16 Kingfisher Court Newbury RG14 5SJ**

**Tel: +44 (0) 1635 576800 Fax: +44 (0) 1635 31023 Email: info@measys.com www.measurementsystems.co.uk**

# **DataWeb 4008 - Quick User Guide**

# **1. INTRODUCTION**

The DataWeb 4008 is an affordable general purpose Ethernet data acquisition and logger unit that supplies a simple solution to many industrial tasks. Compliant to IEEE 802.3 Ethernet standards, the DataWeb can be directly connected to many industry standard networks and operates like any other network device. The instrument can also be connected directly to an external modem/mobile WAP phone for remote stand-alone operations.

Access to data and observations of real-time results can be carried out using computer system supporting TCP/IP protocol. This can be via PCs, workstations or main frames using Internet Explorer.

#### **Safety Rules**

This instrument has been tested according to the following EC directive 89/336/EEC (EMC of Nov 1992, Electromagnetic Capability). To ensure the best operation of the instrument you must follow the operations described in this manual. Failure to do so may result in the damage of your system.

#### **Features**

- Compliant to IEEE802.3 10Base-T standards.
- Plug-and-go simple and flexible installation
- $\bullet$  2 X Independent Data Loggers  $-$  13,000 records/logger
- LED Indicators for monitoring network health
- $\bullet$  24 Bit ADC operations  $-$  16 million counts
- 100 Hz/channel operation (streaming over network only)
- Auto-calibration of the analogue inputs
- Real-time clock
- RS232 support for Modem and WAP enabled mobile phone.
- Integrated Web Server
- 2 x Independent E-mail alert/alarm systems per channel.
- $\bullet$  On-line Manual Web page format
- Windows Operating System Support
- Network Upgradeable Software

The instrument can be fully configured using a standard web browser for data logging and analysis operations without any requirement for third party applications software.

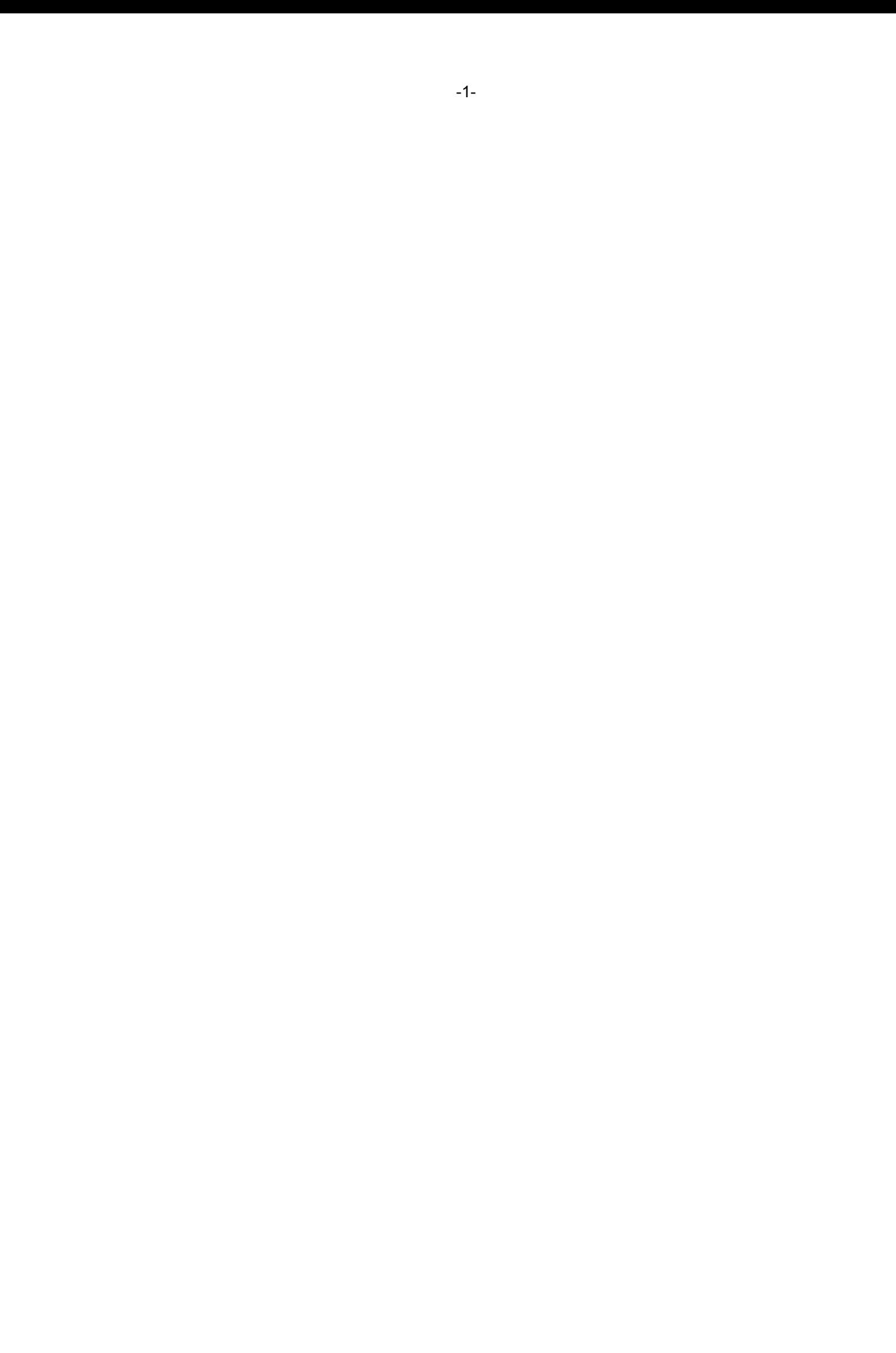

# **2. SPECIFICATIONS**

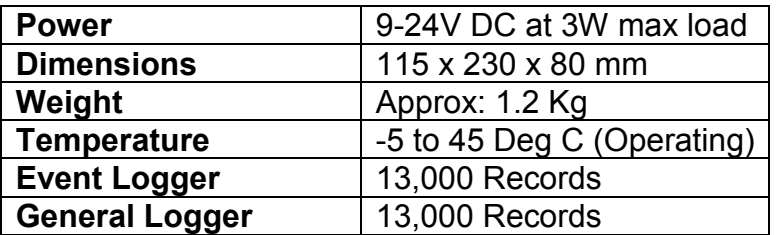

## **3. INSTALLATION GUIDE**

The following instructions demonstrate how the DataWeb should be installed for stand-alone and network operations.

a) Install the power supply and ensure that the polarity is as shown below.

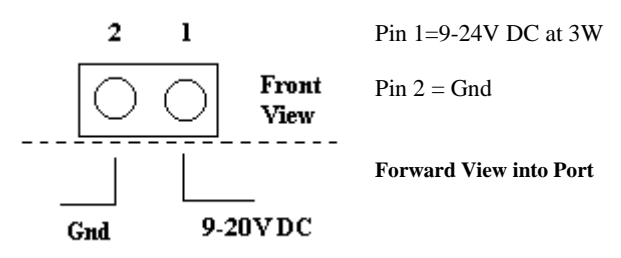

On connecting the power supply the Power status LED will illuminate

There are two green status LED's mounted on the DataWeb that are used to indicate the condition of the Ethernet LAN and to show that power is connected to the instrument. The LAN status LED only illuminates when the instrument is successfully connected to an Ethernet LAN and data is being passed on to the network.

# **4. STAND-ALONE OPERATIONS - DIRECT CONNECTION TO A PC**

The DataWeb contains a 10baseT Ethernet Port that can be used pass data directly to a Laptop or PC only when the network connection is correctly configured.

#### **Default Instrument Settings**

Each DataWeb is assigned the following default network setting. IP address: **192.168.2.1** Subnet Mask: **255.255.255.0.**

#### **Network Connection**

For direct connection of an instrument to a Laptop or PC a 10baseT cross over cable must be used to connect the Ethernet port on the DataWeb to the port on the PC. The cross over cables are standard network accessories available from many good network sources and are generally labelled with **XOVER** on each RJ45 Connector.

The green network status LED will illuminate when a successful connection to the PC is made and data packets are being communicated.

#### **Setting up the DataWeb for network communications**

In order that the DataWeb can communicate to a Laptop or PC via the Ethernet port then the following networking settings must be assigned.

- a) **Instrument IP Address** -- Unique address that is used to identify the DataWeb on a network
- b) **PC IP Address** -- Address of the host PC which is to be used to examine the data and configure the instrument.

The PC that will be used to store data must be able to communicate to each DataWeb on a network.

#### **Instrument Default IP address**

Upon powering on an individual DataWeb the instrument default IP address is:

#### **Instrument IP address: 192.168.2.1**

In order to communicate to a host PC then the computer must be able to see the instrument IP address but must not under any circumstance be assigned the same IP address of any instruments on the network.

Set The PC IP address to 192.168.2.2

#### **To change the PC IP address (network address)**

For the Windows 2000/NT operating systems

Select **Settings Network & Dial-up Connections Local area connection**

The **Local Area Connection Status** Window will appear.

Select Properties Tab

Select **Internet Protocol (TCP/IP)**

The **Internet Protocol (TCP/IP) Properties** Window will appear.

Adjust the PC IP address and subnet mask settings to

IP Address: **192.168.2.2** Subnet Mask: **255.255.255.0**

Ensure that the **OK** button is selected to confirm the new settings.

# **5. WEB BROWSER SETTINGS**

In order to examine data and configure the DataWeb, the Microsoft Internet Explorer 6.0 web browser should have the following parameters set.

Start Web Browser.

#### **Tools Internet OptionsAdvanced**

#### Microsoft VM

- Java console enabled (requires restart)
- ☑ Java logging enabled
- JIT compiler for virtual machine enabled (requires restart)

Internet Explorer 5.0 and 5.5 can be used and should be configured as above, however on some versions of this software the Service Pack II must be installed. The service pack for the Microsoft Internet Explorer is freely available from the Microsoft web site.

Please note that when using Windows XP the Service Pack I must be installed.

## **6. USING THE DATAWEB**

Once the Web Browser is configured and the PC IP address has been set then it is now possible to examine data and configure the instrument.

1) Start the Internet Explorer web browser.

2) Enter **192.168.2.1** as the browser address.

The instrument web page will be displayed.

#### **Instrument IP Address**

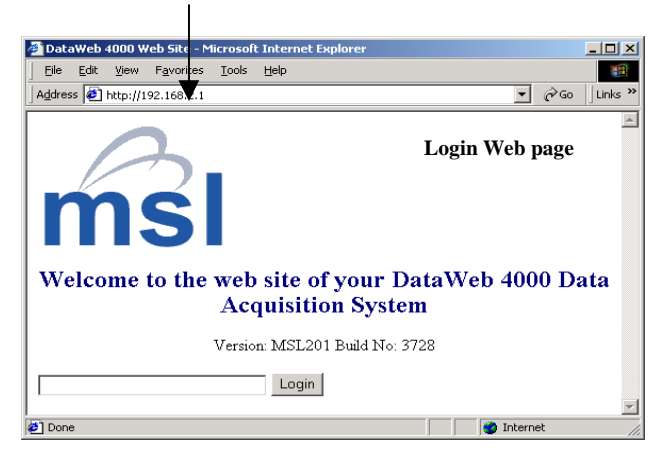

3) Enter default password "**full**" -- lower case

There are 3 levels of password protection for the DataWeb but to allow full configuration of the instrument the default password shown above must be entered. The passwords can be user set at any time.

4) The main instrument web page will now be displayed.

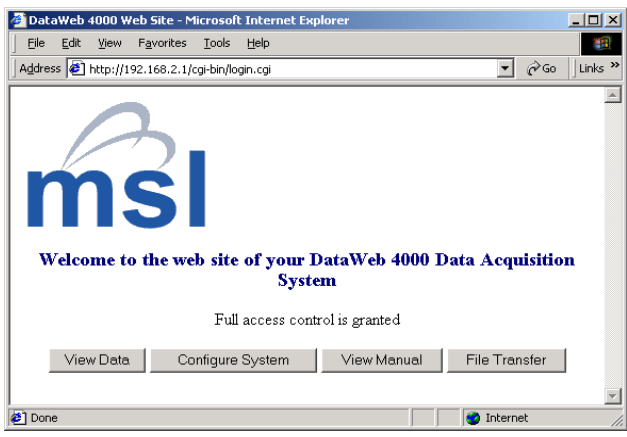

To observe data -- Select **View Data** button

All of the DataWeb analogue inputs are pre-set to accept input signals in the range of 0 - 10V.

To read on-line manual -- Select **View Manual** button.

For information on changing the DataWeb's IP address, please select

# **View manual Ethernet/LAN Settings Setting The IP Address**

The on-line manual includes comprehensive instructions for all of the instruments operations.

# **7. MODEM/WAP ENABLED MOBILE PHONE CONNECTION**

The DataWeb can be directly connected to an external modem or WAP enabled mobile phone. The modem must be Hayes compatible. The instrument contains all the software to control the modem or WAP phone and automatically answers any telephone call.

#### **Connection to the DataWeb**

Connect a standard 9 pin PC modem cable between the DataWeb and the modem or use the data link cable supplied with a WAP mobile phone.

#### **Windows 2000/NT Dial-In Account TCP/IP Settings**

- 1) Select Control Panel Network & Dial-Up Connections
- 2) Select Dial-Up account
- 3) Select Properties
- 4) Networking **Internet ProtocolTCP/IP]**
- 5) Select **IP Address Automatically Selected** Tab Select **DNS Server Address Automatically** Tab

#### **Making a Dial-in connection**

1) Dial-up the DataWeb using a standard dial-up account from a PC

The dial-up account should have

Username = "**msl**" Password = "**msl**" -- lower case

The instrument will automatically answer the incoming call and will indicate that it is negotiating the connection with the PC. The standard Windows modem icon should appear on the task bar.

#### **Accessing the instrument**

1) Start a web browser and enter the address 192.168.2.2

This is the default dial-in IP address setting for the DataWeb.

2) The Login web page will appear (as shown for network connection above).

Enter password "**full**" -- lower case.

The main instrument web page will now appear and it will now be possible to examine data and configure the instrument.

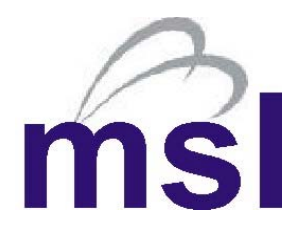

**Measurement Systems Limited 16 Kingfisher Court Newbury RG14 5SJ**

**Tel: +44 (0) 1635 576800 Fax: +44 (0) 1635 31023 Email: info@measys.com www.measurementsystems.co.uk**